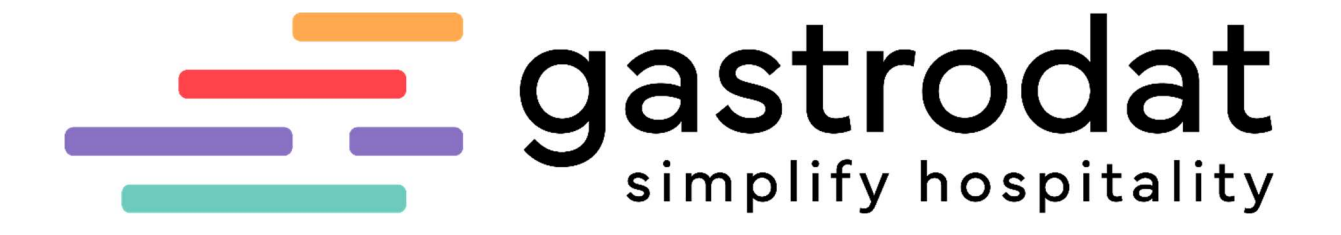

OnlineZahlung

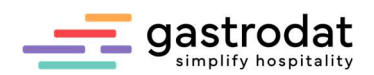

# Inhaltsverzeichnis

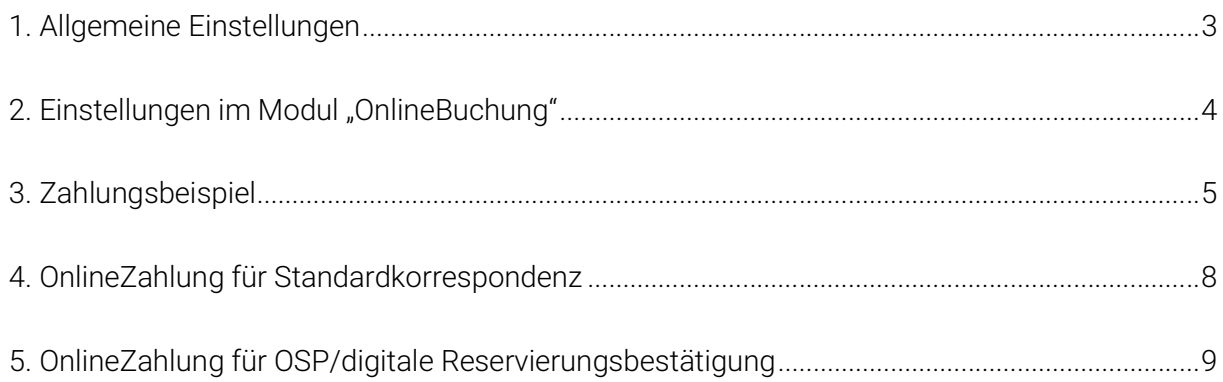

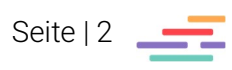

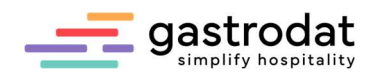

# 1. Allgemeine Einstellungen

Im Dashboard sehen Sie, welche Art der OnlineZahlung in Ihrem Betrieb installiert ist.

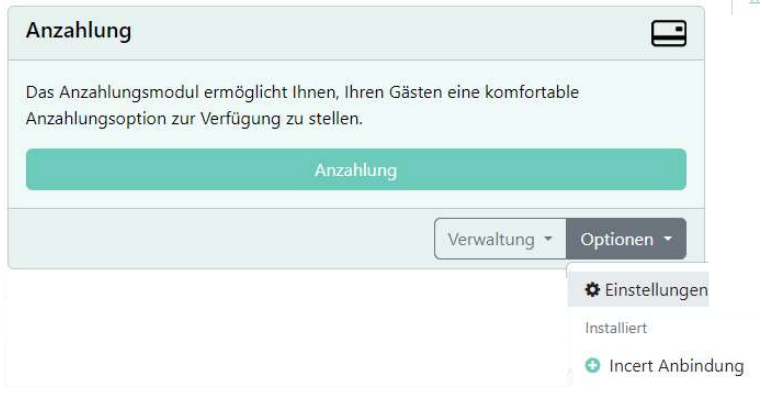

OnlineZahlung Incert

Klicken Sie auf "Optionen" - "Einstellungen", um die Einstellungen und Texte zu bearbeiten. Im Punkt "Einstellungen" sind Ihre ID und die Dauer des Transaktions-Timeout festgelegt.

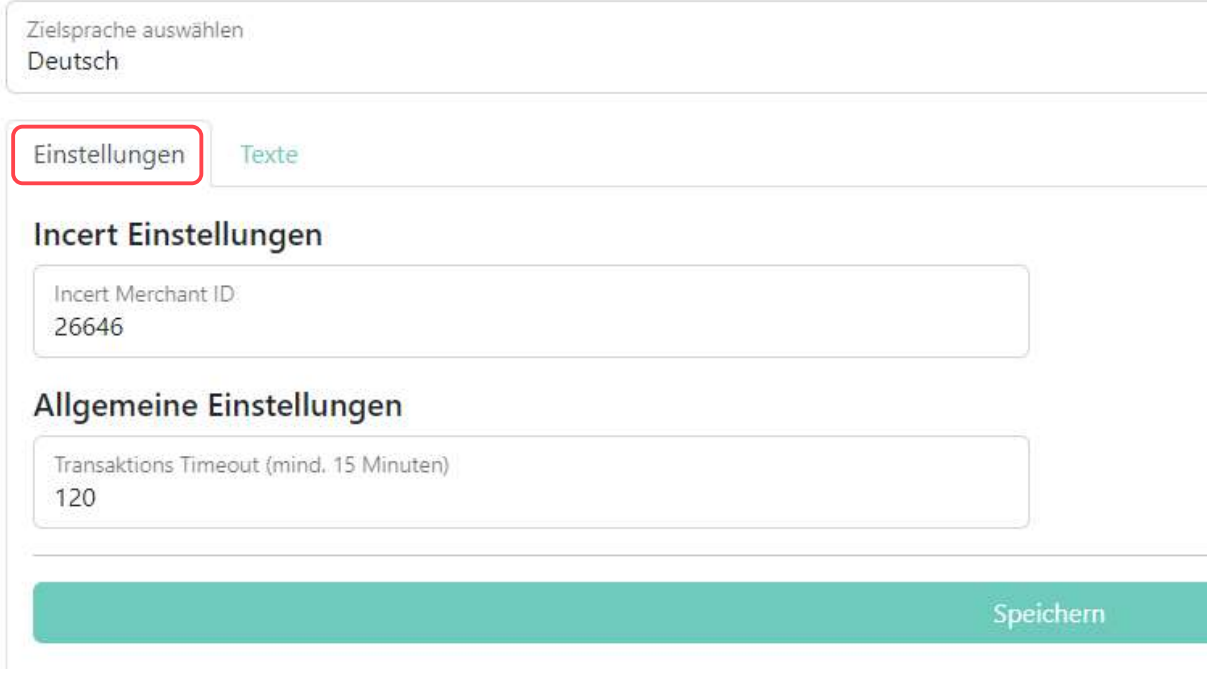

Einstellung: Time-Out

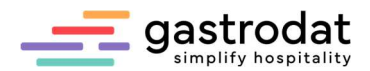

Im Reiter "Texte" legen Sie Ihre Texte für erfolgreiche und fehlgeschlagene Transaktionen fest.

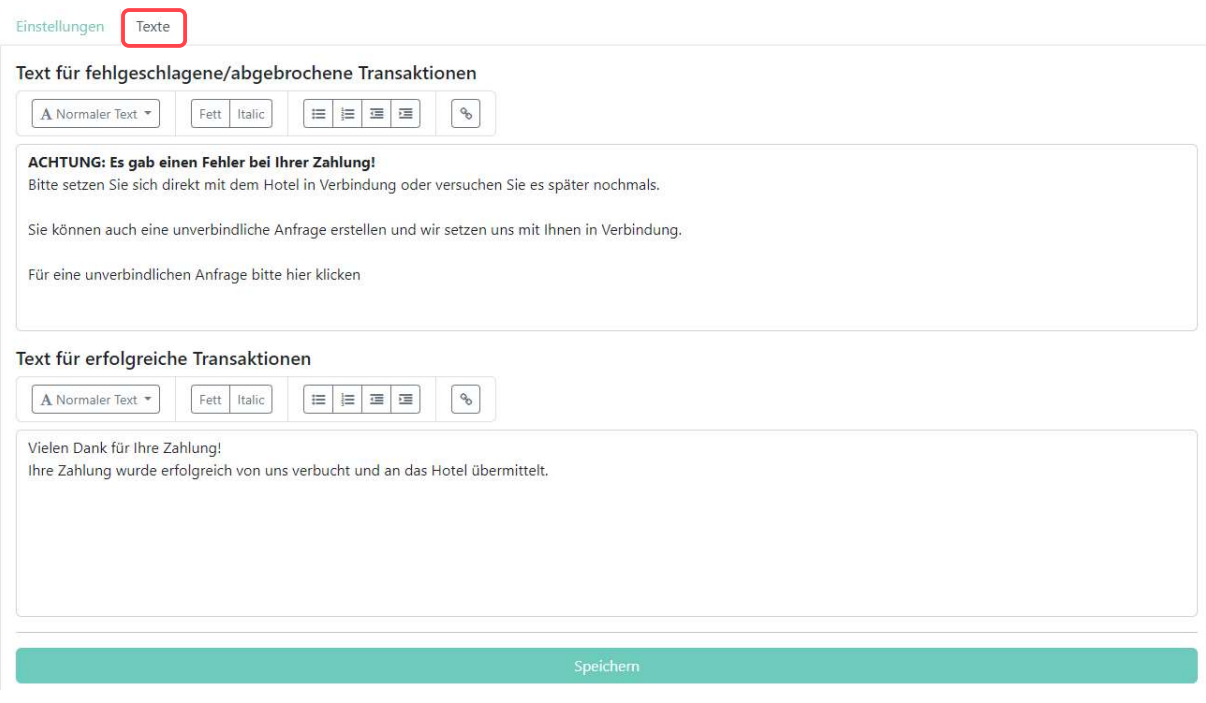

Texte

# 2. Einstellungen im Modul "OnlineBuchung"

In Ihrer OnlineBuchung legen Sie fest, ob Ihre Gäste ohne Zahlung, mit Anzahlung von X% oder gegen Zahlung des Gesamtbetrages buchen können. Es sind auch alle Varianten gleichzeitig möglich.

### Anzahlung

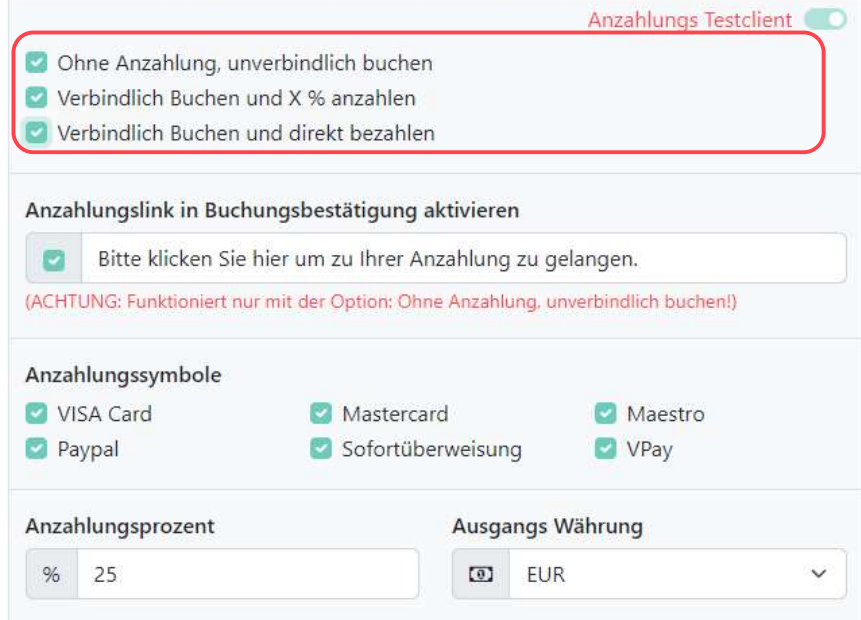

OnlineBuchung: Anzahlung

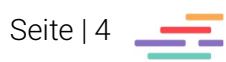

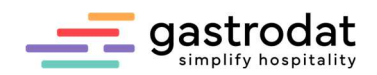

# 3. Zahlungsbeispiel

Im letzten Abschnitt der gastrodat OnlineBuchung klickt der Gast auf "Buchung abschließen". Daraufhin wird der Gast zu Ihrem Payment-Partner weitergeleitet.

**Ihr Warenkorb** 

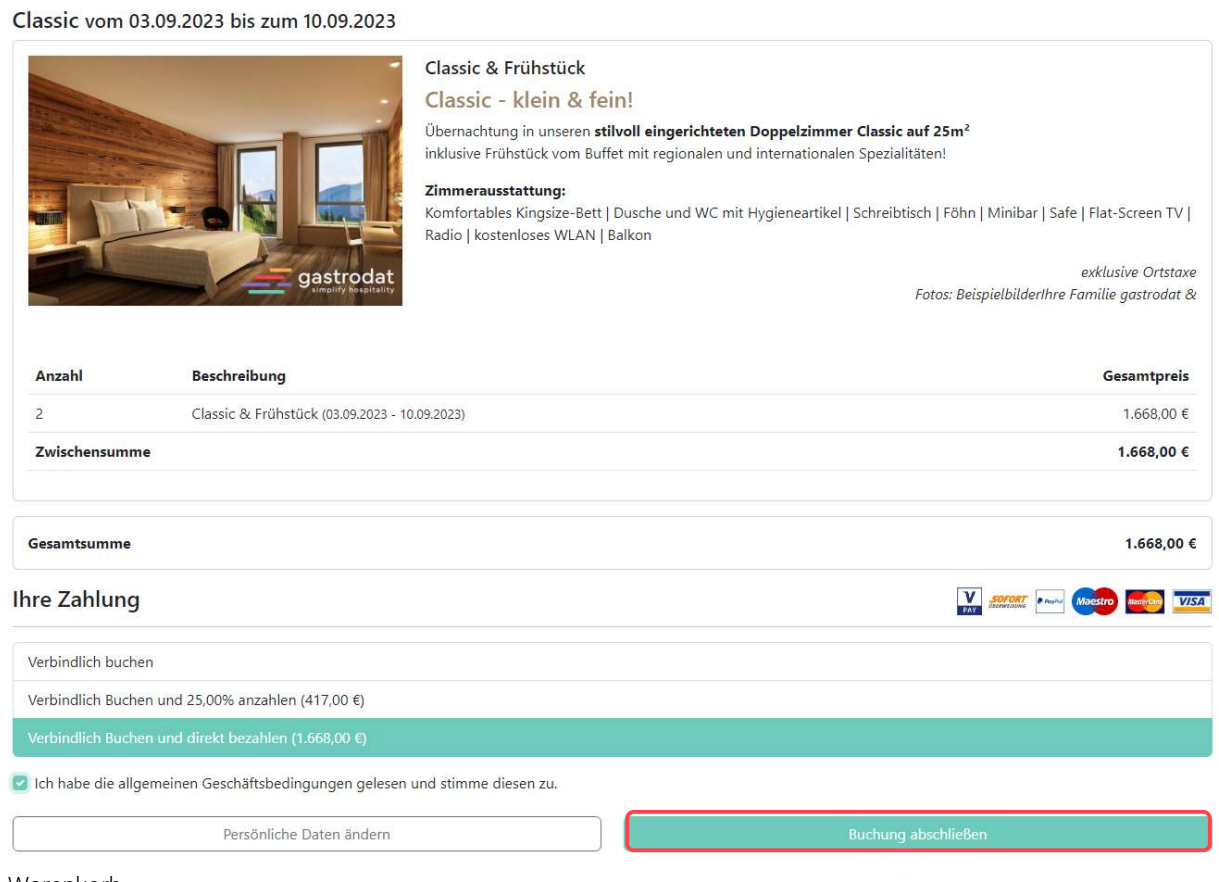

Warenkorb

Im folgenden Schritt wählt der Gast sein Zahlungsmittel aus und klickt auf "Weiter".

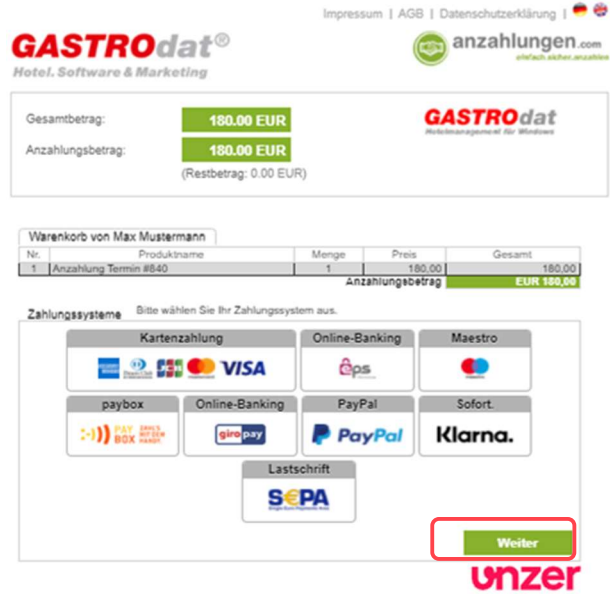

Zahlungsmittel auswählen

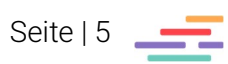

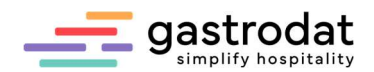

Im nächsten Fenster gibt er seine Zahlungsdaten ein. Mit Abschluss der Zahlung wird dem Gast die Anzahlung bestätigt.

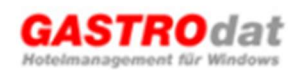

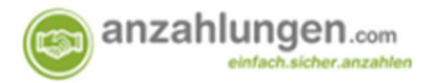

#### Anzahlungsbestätigung - GastroDat

Vielen Dank für Ihre Anzahlung.

Wir freuen uns sehr, dass Sie sich für uns entschieden haben!

Datum: 25.08.2021 09:39:10 Anzahlungs-Nr.: Zahlungsmethode: VISA (10959680)

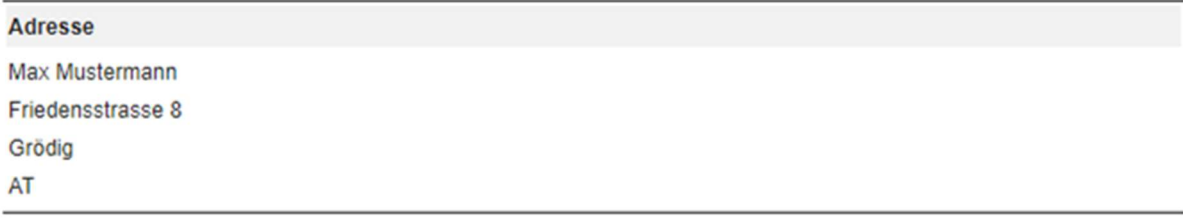

#### Ihre Anzahlung für:

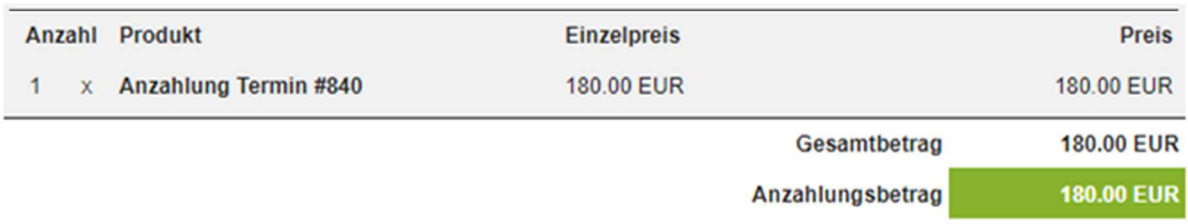

#### **Herzliche Grüße**

Anzahlungsbestätigung

Die Texte bzw. Logos in obiger Bestätigung werden seitens der Firma Incert für Sie eingerichtet. Sollten sie hierzu Änderungen benötigen, wenden Sie sich bitte direkt an Incert.

Zu guter Letzt wird noch der Schlusstext Ihrer Onlinebuchung angezeigt: Herzlichen Dank für Ihre Buchung!

Ihre Bestätigung wird Ihnen umgehend per Email zugestellt. Bitte kontrollieren Sie allenfalls auch Ihren Spam-Ordner.

Wir freuen uns schon darauf, Sie bei uns Willkommen zu heissen!

#### **Ihr Team vom Grand Hotel Grödig**

Endtext

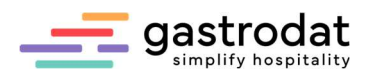

Im Termin selbst wird die Zahlung sofort im Reiter "Faktura" verbucht.

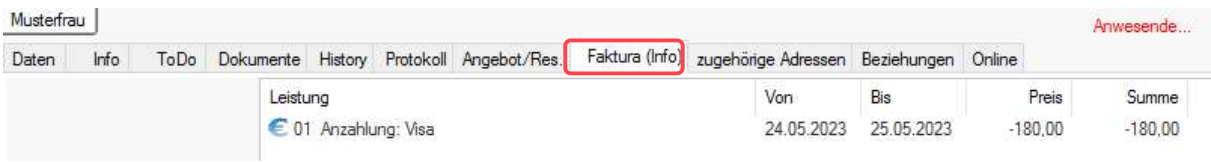

Gebuchte Anzahlung

In der automatisch generierten Bestätigungsmail wird die Anzahlung erneut mit angeführt:

## Ihre Buchungsbestätigung

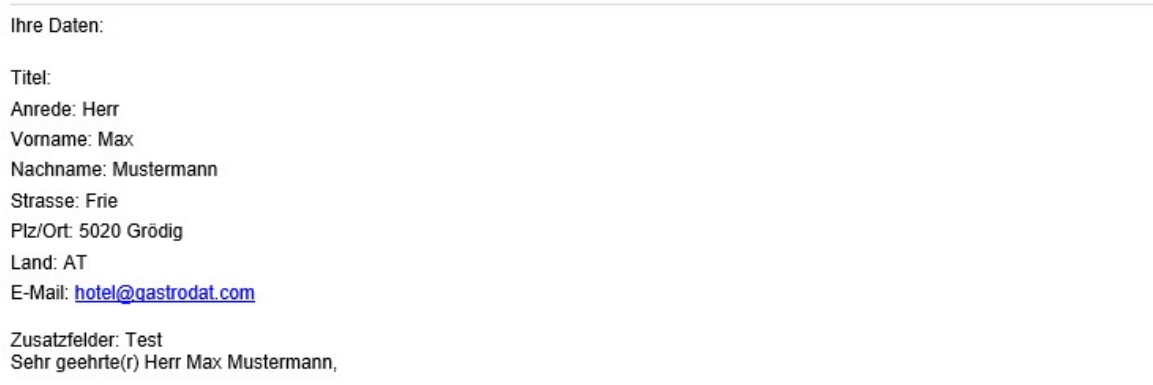

wir danken Ihnen für die Zusage, Ihren Urlaub von 03.06.2023 bis 10.06.2023 in unserem Haus zu verbringen.<br>Ihre Urlaubsnummer lautet: 453.

Wunschgemäß haben wir für Sie folgende Buchung vorgenommen:

### Single vom 03.06.2023 bis zum 10.06.2023

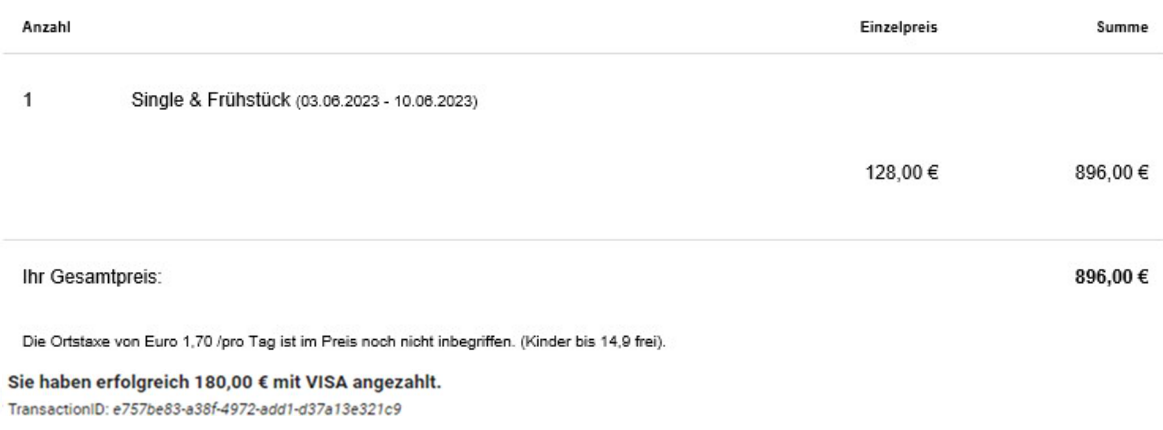

Wir freuen uns Sie bald bei uns im Haus begrüßen zu dürfen und wünschen Ihnen eine gute Anreise!

#### Mit herzlichen Grüßen aus Gödig,

Buchungsbestätigung

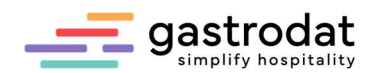

## 4. OnlineZahlung für Standardkorrespondenz

Sie können die OnlineZahlung direkt im gastrodat für Ihre Standard-Korrespondenz verwenden.

Hinterlegen Sie dazu in der gewünschten Schablone den Anzahlungslink über "Schablone bearbeiten" - "Einfügen" - "Anzahlungs-Link".

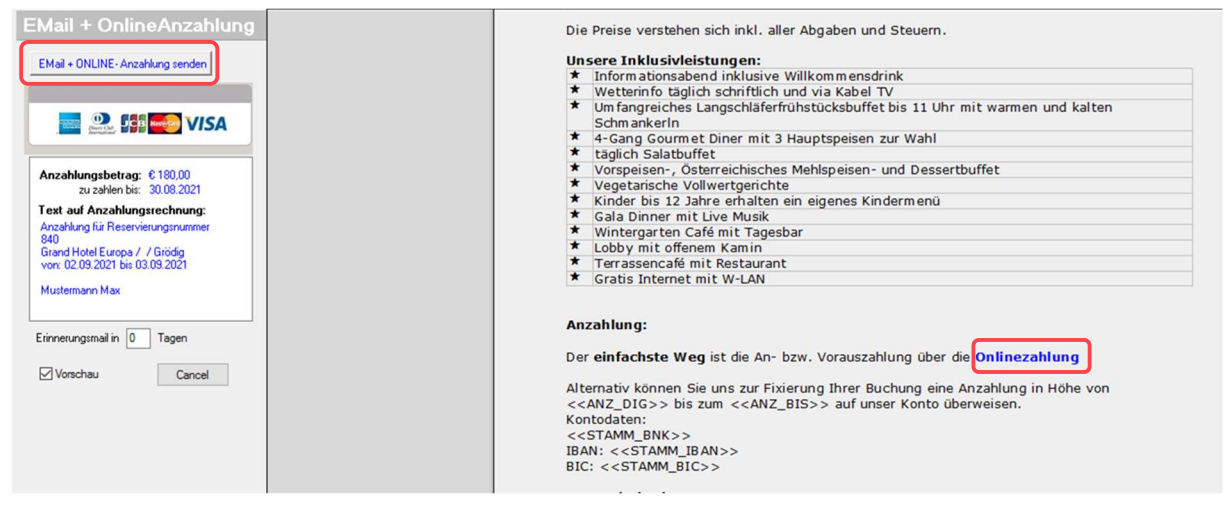

Anzahlungs-Link einfügen in Briefschablone

Mit Klick auf "Email + ONLINE Anzahlung senden" schicken Sie über den SMTP Server die Buchungsbestätigung mit dem entsprechenden Link aus.

Notizen

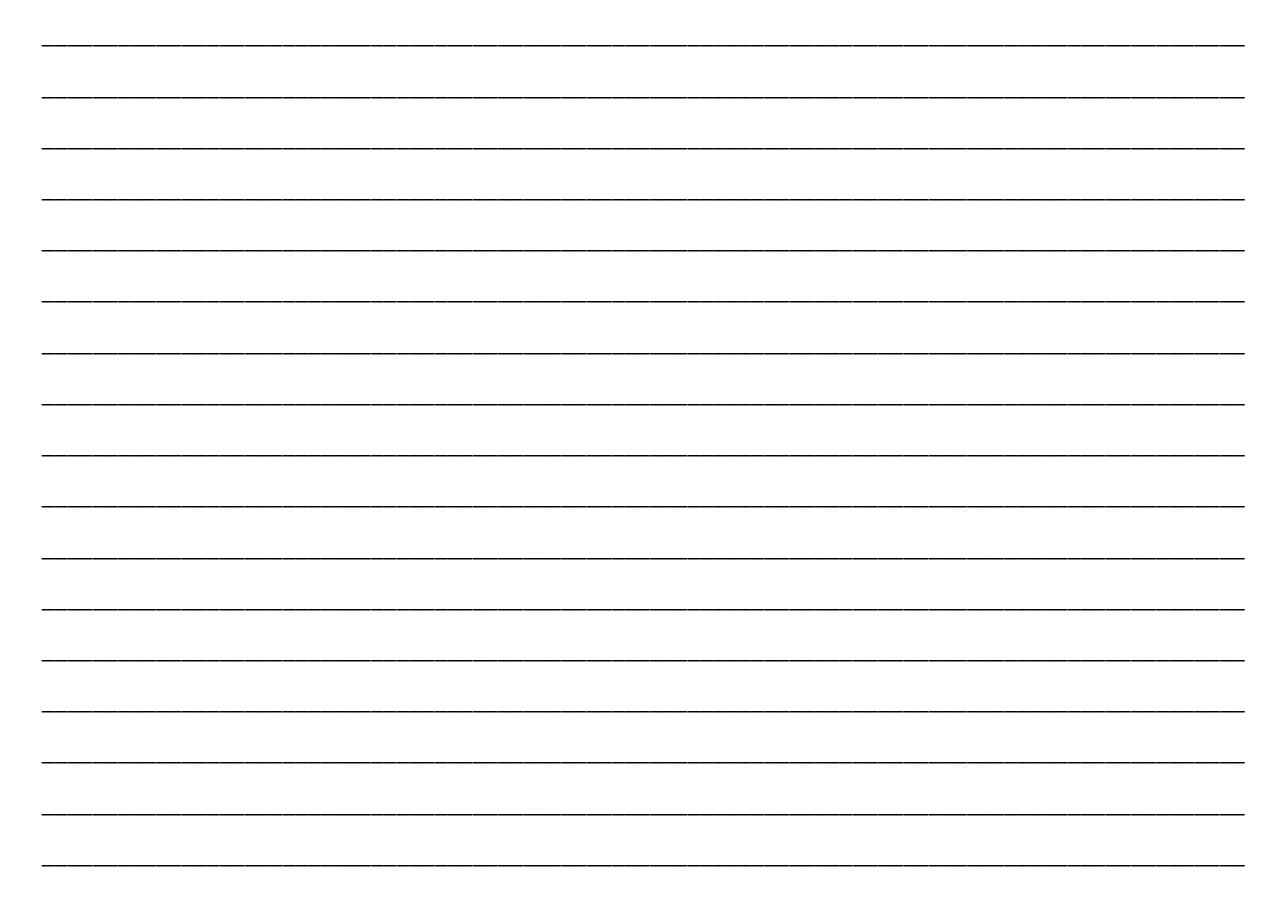

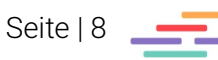

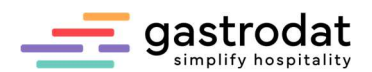

# 5. OnlineZahlung für OSP/digitale Reservierungsbestätigung

Sie können die OnlineZahlung auch in der digitalen Reservierung verwenden, Fügen Sie dazu das Modul "Anzahlungsblock" in die dafür erstellte Vorlage ein.

Öffnen Sie die entsprechenden Vorlage - hier als Beispiel "Reservierung Standard":

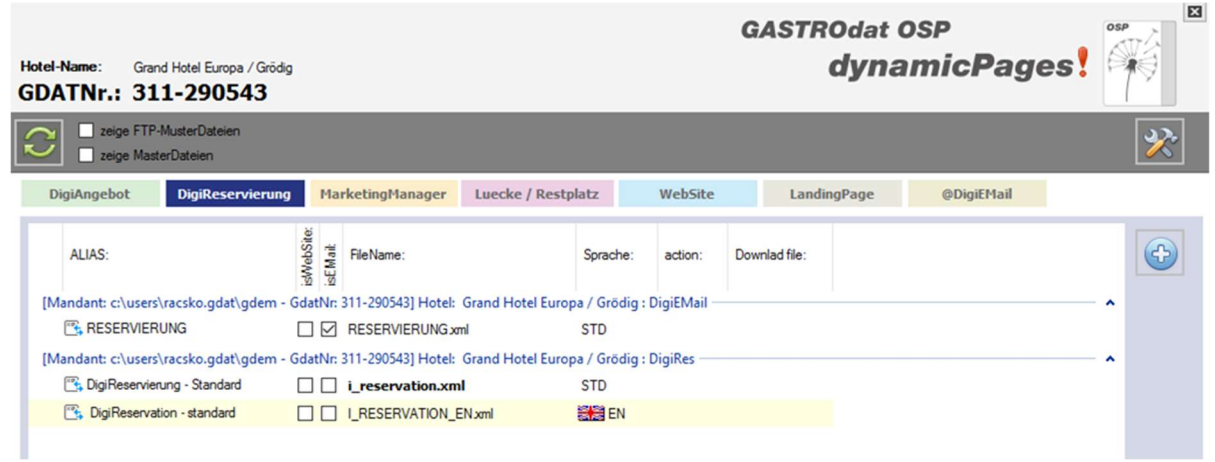

OSP: Reservierung

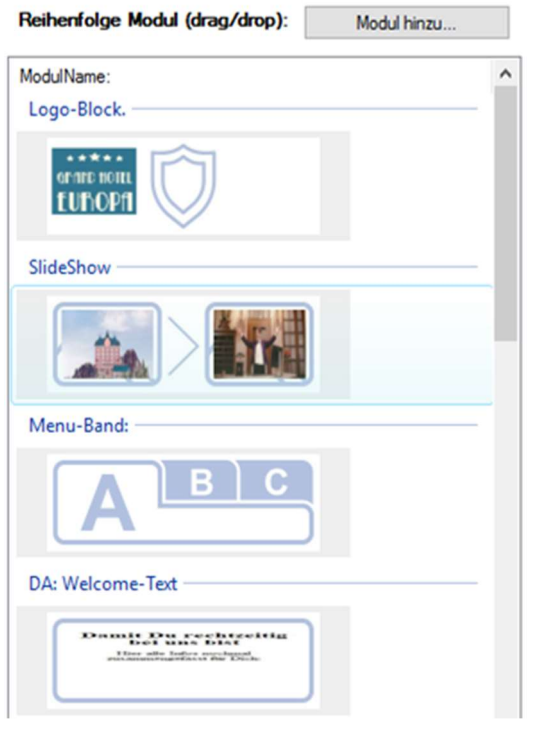

Modul hinzu klicken:  $\blacksquare$  Anzahlungsmodul doppelklicken:

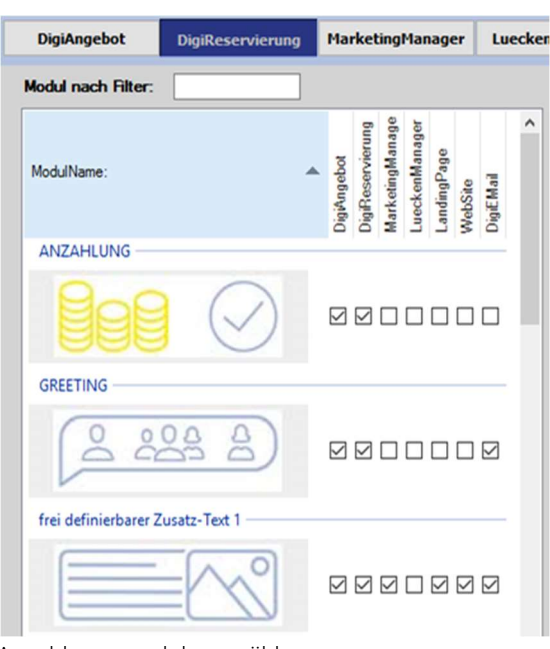

Modul hinzufügen Anzahlungsmodul auswählen

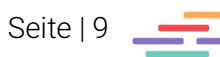

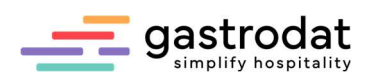

Positonieren Sie den Anzahlungsblock mit Drag&Drop an die gewünschte Stelle innerhalb der Korrespondenz.

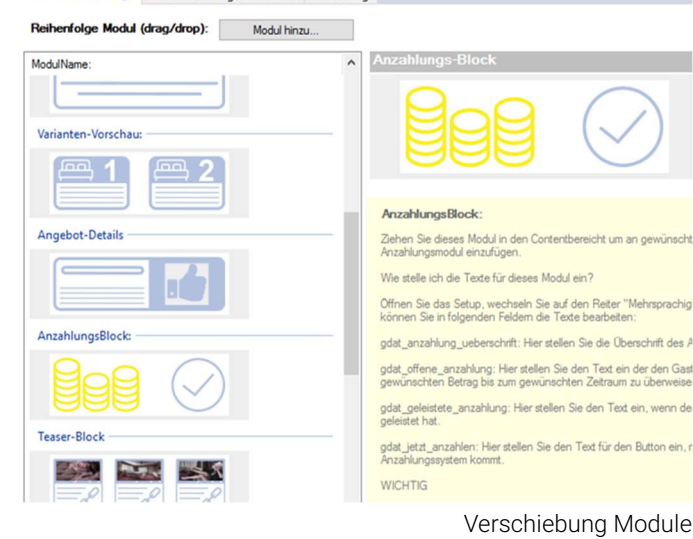

Vorschau / Reihenfolge Themen nach Angebotszeitraum SEO-Settings

Nachdem Sie einen Anzahlungsbetrag im Termin hinterlegt haben, wird dem Gast in der Reservierungsbestätigung das Modul nun wie folgt angezeigt:

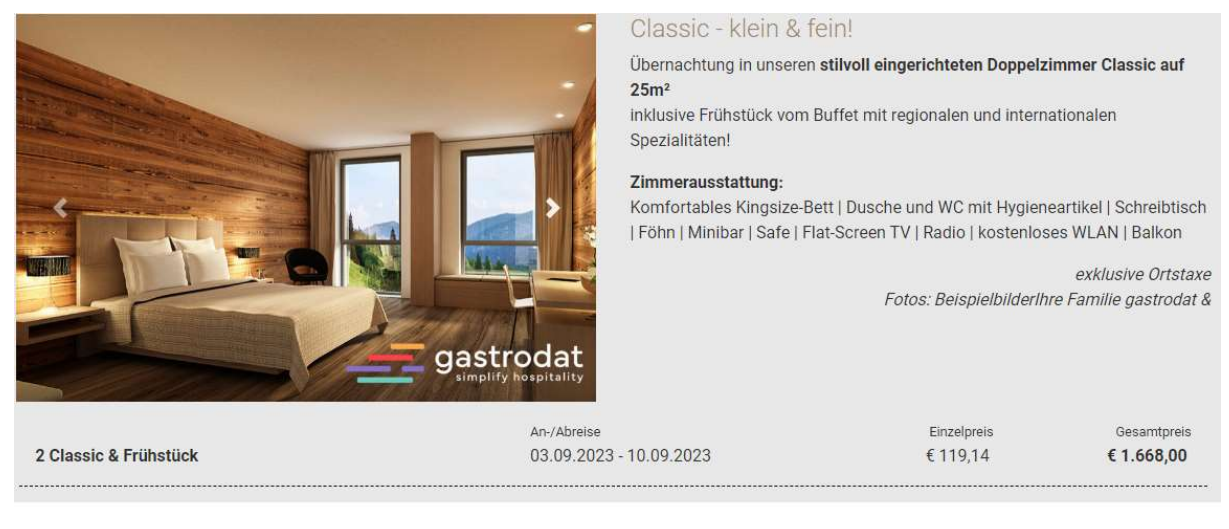

## Anzahlung

Bitte überweisen Sie den Anzahlungsbetrag von € 300,00 bis zum 14.06.2023 (Termin 596)

Digitale Reservierungsbestätigung

Mit Klick auf die Schaltfläche gelangt der Gast in den Anzahlungsbereich wie auf Seite 5 beschrieben.

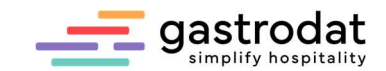

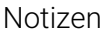

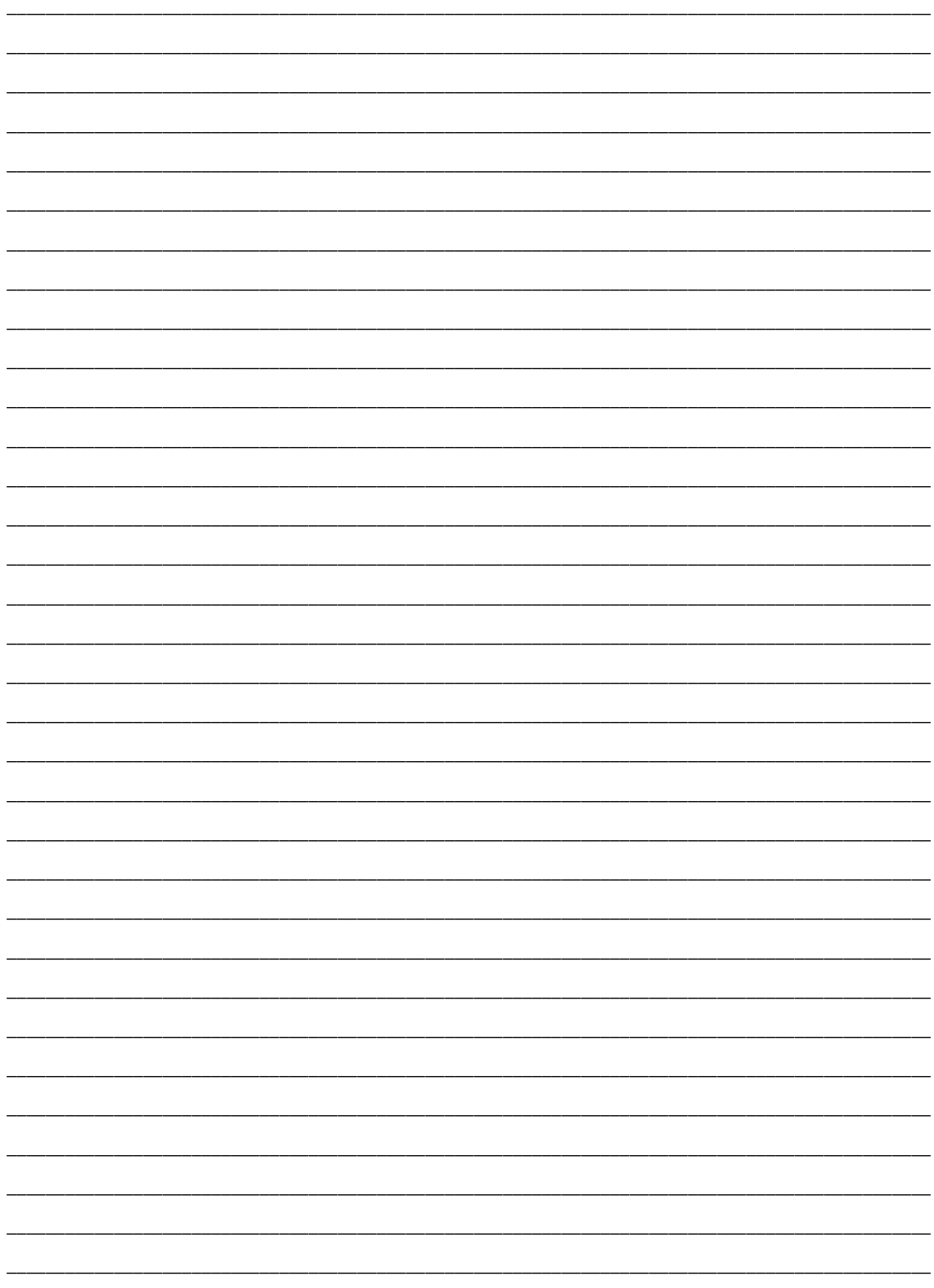

Nachdruck, Weitergabe oder Vervielfältigung – auch auszugsweise – ist ohne vorherige<br>Genehmigung der gastrodat GmbH nicht gestattet!

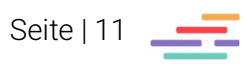